### Using the Configuration Utility (continued) Site Survey > Add

In this window you can select the type of network connection.

Click **OK** to save the changes.

#### Advanced

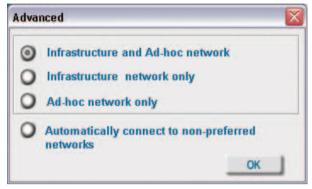

If you clicked on **Add**, you can configure, in this window, all the properties of a profile that you wish to add to the network.

If you clicked on **Configuration** or **Properties** you can configure, in this window, all the properties of a profile that already exists in the network.

If you select **WPA** in the *Authentication* field, please see detailed instructions for configuring WPA on the following pages.

### **Configuration, Add or Properties**

| u  | Configuration   |                                  |   |
|----|-----------------|----------------------------------|---|
| on | SSID            | live                             |   |
| g- | Wireless Mode   | Infrastructure                   | ] |
| p- | Data Encryption | Enabled 💌                        | ] |
| dy | Authentication  | Open 🗸                           | D |
|    | Key Length      | 64 bits (40+24) - 10 Hexadecir 💌 | ] |
|    |                 |                                  |   |
|    | 0.1             |                                  | - |
|    | 0 2             |                                  | - |
|    | 0 3             |                                  | - |
|    | 04              |                                  | - |
|    | Ŭ               |                                  |   |
|    |                 | Authentication Config            |   |
|    |                 | IP Settings                      |   |
|    |                 | OK Cancel                        |   |
|    |                 |                                  |   |
| -  |                 |                                  |   |

Click **OK** to save the changes.

### Using the Configuration Utility (continued) Authentication > WPA

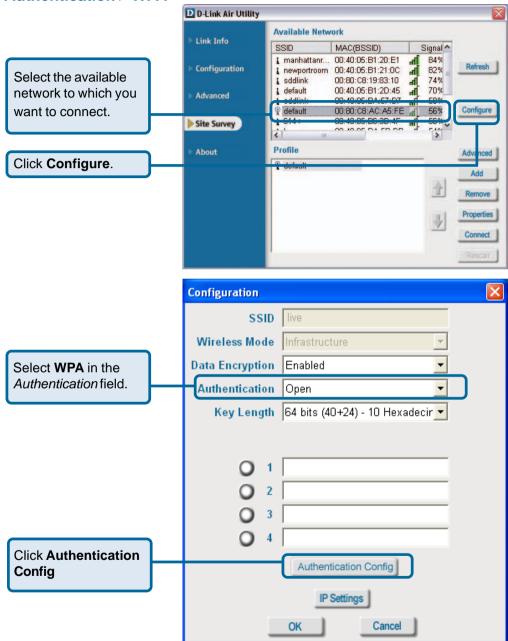

After you click **Authentication Config**, the *Advanced Security Settings* screen will appear. Complete the *Advanced Security Settings* configuration. Please see pages 17-20 of this manual to find out more about the *Advanced Security Settings*.

### Using the Configuration Utility (continued) Authentication > WPA-PSK

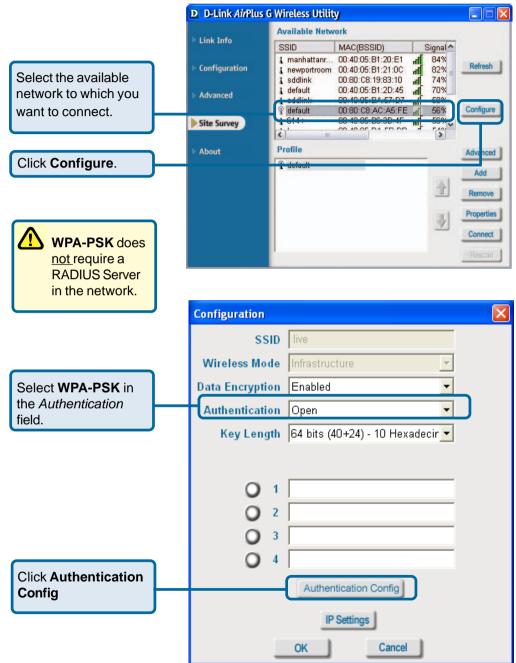

### Using the Configuration Utility (continued) Authentication > WPA-PSK (continued)

|                                                 | Advanced S              | Security Settings                                                                      |
|-------------------------------------------------|-------------------------|----------------------------------------------------------------------------------------|
|                                                 | Advanced Securit        | y Settings 🛛 🔀                                                                         |
| Enter the WPA<br>Passphrase.                    | WPA Passph              | nrase                                                                                  |
|                                                 | EAP Type                |                                                                                        |
|                                                 | User Certif             | icate 🔽                                                                                |
|                                                 | 🔘 Validate              | Server Certificate                                                                     |
|                                                 | User N                  | lame Domain Name                                                                       |
|                                                 | Pass                    | word                                                                                   |
|                                                 | Confirm Pass            | word                                                                                   |
|                                                 | TTLS Ide                | entity                                                                                 |
|                                                 |                         | Add                                                                                    |
|                                                 |                         | Remove                                                                                 |
| Click <b>OK</b> .<br>The configuration is done. |                         | OK Cancel                                                                              |
|                                                 |                         |                                                                                        |
|                                                 | About                   |                                                                                        |
|                                                 | D D-Link AirPlus G Wire | eless Utility                                                                          |
|                                                 | Link Info               | D-Link                                                                                 |
|                                                 | Configuration           |                                                                                        |
| The <b>About</b> screen gives                   | Advanced                | AirPlus G                                                                              |
| you the MAC address,<br>Utility Version and the | Site Survey             |                                                                                        |
| Driver Version of the<br>DWL-G120.              | About                   |                                                                                        |
|                                                 | - Abdat                 | 802.11g/2.4GHz Wireless Adapter<br>Copyright 2003 D-Link AirPlus Configuration Utility |
|                                                 |                         | Adapter Information<br>MAC Address 00:0D:88:6A:86:CD                                   |

**Utility Version** 

**Driver Version** 

V3.2.0.40205

1.00.08

(secured by Odyssey)

## Using the Configuration Utility with Macintosh OS

After you have completed the installation of the DWL-G120 into your Macintosh computer (please refer to the *Quick Installation Guide* included with the product), follow the steps below to access the configuration settings.

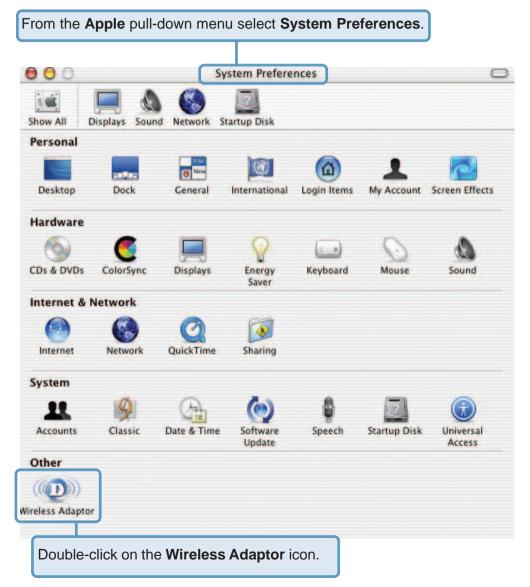

# Using the Configuration Utility with Macintosh OS (continued)

This window will appear displaying the following:

C

S

### **Current Wireless**

**Network** settings: Network Name; Network Type; Link Status; Channel; and Signal Strength.

### Available Wireless

**Networks** including: *Name; Type; Signal; Channel; Privacy.* 

#### Start Scan:

Click **Start Scan** to rescan for an available wireless network at your current location.

**Connect:** Highlight a network profile and click **Connect** to connect to that network profile.

| Network Name: default<br>Network Type: Access Point<br>Signal Strength: |                   | Link State: Connected<br>Channel: 6 (2.437 GHz) |                                |             |
|-------------------------------------------------------------------------|-------------------|-------------------------------------------------|--------------------------------|-------------|
|                                                                         |                   |                                                 | Show M                         | ly Networks |
| vailable Wireles                                                        |                   |                                                 |                                |             |
| Name                                                                    | Туре              | Signal                                          | Channel                        | Privacy     |
| hung                                                                    | Access Point      | 56%<br>35%                                      | 6 (2.437 GHz)<br>6 (2.437 GHz) | None WEP    |
| DI-624 Access Point                                                     |                   | 35%                                             | 6 (2.437 GHz)                  | WEP         |
| testlab99 Access Point                                                  |                   | 46%                                             | 6 (2.437 GHz)                  | None        |
| tran Access Point                                                       |                   | 40%                                             | 6 (2.437 GHz)                  | WEP         |
| 714Pplus Access Point<br>dwl-60b Access Point                           |                   | 46%                                             | 3 (2.422 GHz)                  | None +      |
| Start Scan                                                              |                   |                                                 | ( c                            | onnect )    |
| /ireless Adaptor                                                        |                   |                                                 |                                |             |
|                                                                         | Radio             | Advanced                                        | Info                           |             |
| Radio On                                                                |                   |                                                 |                                |             |
| C Radio On                                                              | nd: 2.4 GHz (802. |                                                 | :                              |             |
| Radio On                                                                |                   |                                                 |                                |             |

#### Wireless Adaptor Settings:

**Radio On**: Select or deselect **Frequency Band**: Displays the frequency band; default is 2.4GHz (may not be changeable).

Click Show My Networks to manage your network profiles.

# Using the Configuration Utility with Macintosh OS (continued)

### **My Networks**

|               | 000                         | Wir          | eless Ada | aptor             |             |    |
|---------------|-----------------------------|--------------|-----------|-------------------|-------------|----|
|               |                             |              | tup Disk  |                   |             |    |
| My Networks   | Current Wireless            |              |           | Link State: Conne | ected       |    |
| Connect Order |                             |              |           |                   | Carles and  |    |
| default       |                             | Access Point |           | Channel: 6 (2.4   | 37 GHZ)     |    |
| elephant      | Signal Strength:            |              |           | -                 |             |    |
|               |                             |              |           | Hide              | My Networks |    |
|               | Available Wireless Networks |              |           |                   |             |    |
|               | Name                        | Туре         | Signal    | Channel           | Privacy     | 11 |
|               | hung                        | Access Point | 56%       | 6 (2.437 GHz)     | None        | 0  |
|               | DI-624                      | Access Point | 35%       | 6 (2.437 GHz)     | WEP         | U  |
| Connect       | testlab99                   | Access Point | 36%       | 6 (2.437 GHz)     | WEP         | 1  |
| Connect       | tran                        | Access Point | 46%       | 6 (2.437 GHz)     | None        |    |
| Properties    | 714Pplus                    | Access Point | 48%       | 6 (2.437 GHz)     | WEP         | 1  |
|               | dwl-60b                     | Access Point | 46%       | 3 (2.422 GHz)     | None        |    |
| Remove        |                             |              |           |                   |             |    |
| Create        | Start Scan                  |              |           | 6                 | Connect     |    |

**Connect:** Highlight a network profile and click **Connect** to connect to that network profile.

**Properties:** Highlight a network profile and click **Properties** to configure that network profile. (See screens on the next page.)

**Remove:** Highlight a network profile and click **Remove** to remove that network from the profile list.

**Create:** Click **Create** to create a new network profile, manually. (See screens on the next page.)

# Using the Configuration Utility with Macintosh OS (continued)

## **Networking Basics**

### Using the Network Setup Wizard in Windows XP

In this section you will learn how to establish a network at home or work, using **Microsoft Windows XP.** 

Note: Please refer to websites such as <u>http://www.homenethelp.com</u> and <u>http://www.microsoft.com/windows2000</u> for information about networking computers using Windows 2000/Me/98SE.

Go to Start>Control Panel>Network Connections Select Set up a home or small office network

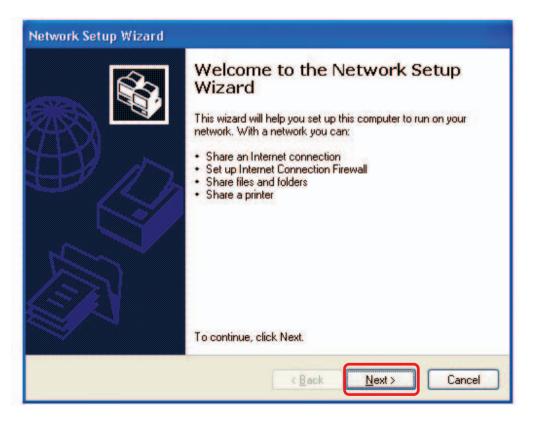

When this screen appears, click Next.

Please follow all the instructions in this window:

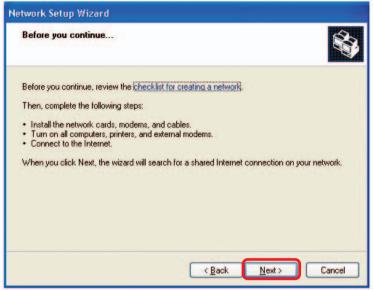

Click Next.

In the following window, select the best description of your computer. If your computer connects to the Internet through a router, select the second option as shown.

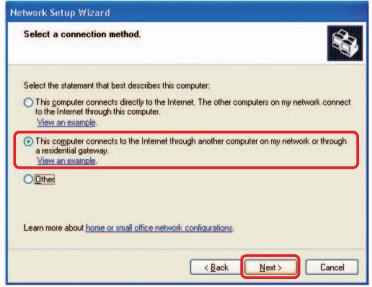

Click Next.

Enter a **Computer description** and a **Computer name** (optional.)

| Network Setup Wizard    |                                                                                   |
|-------------------------|-----------------------------------------------------------------------------------|
| Give this computer a    | description and name.                                                             |
| Computer description:   | Mary's Computer                                                                   |
|                         | Examples: Family Room Computer or Monica's Computer                               |
| Computer name:          | Office                                                                            |
| The current computer na | Examples: FAMILY or MONICA<br>me is Office<br><u>ter names and descriptions</u> . |
|                         | < <u>Back</u> <u>Next</u> Cancel                                                  |

Click Next.

Enter a **Workgroup** name. All computers on your network should have the same **Workgroup** name.

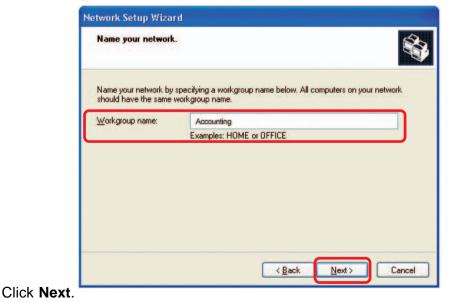

Please wait while the Network Setup Wizard applies the changes.

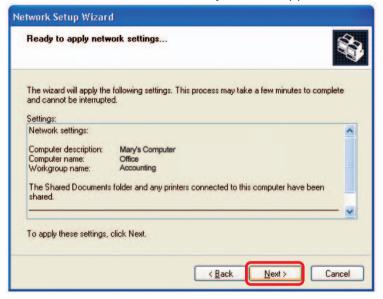

When the changes are complete, click Next.

Please wait while the **Network Setup Wizard** configures the computer. This may take a few minutes.

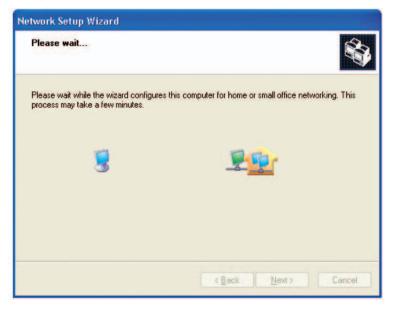

In the window below, select the option that fits your needs. In this example, **Create a Network Setup Disk** has been selected. You will run this disk on each of the computers on your network. Click **Next**.

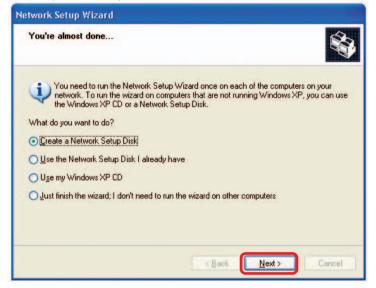

Insert a disk into the Floppy Disk Drive, in this case drive A.

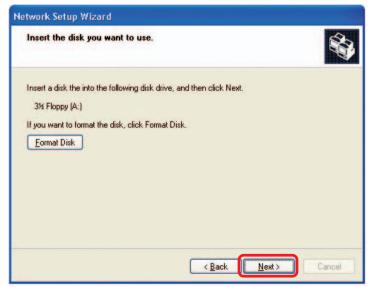

| Copying                                   |        |
|-------------------------------------------|--------|
|                                           |        |
| Please wait while the wizard copies files |        |
|                                           | Cancel |

Please read the information under **Here's how** in the screen below. After you complete the **Network Setup Wizard** you will use the **Network Setup Disk** to run the **Network Setup Wizard** once on each of the computers on your network. To continue click **Next**.

| Network Setup Wizard                                                                                                    |
|----------------------------------------------------------------------------------------------------|
| To run the wizard with the Network Setup Disk                                                                                                    |
| Complete the wizard and restart this computer. Then, use the Network Setup Disk to run<br>the Network Setup Wizard once on each of the other computers on your network.<br>Here's how:<br>1. Insert the Network Setup Disk into the next computer you want to network.<br>2. Open My Computer and then open the Network Setup Disk.<br>3. Double-click "netsetup." |
| < Back Next > Cancel                                                                                                    |

Please read the information on this screen, then click **Finish** to complete the **Network Setup Wizard**.

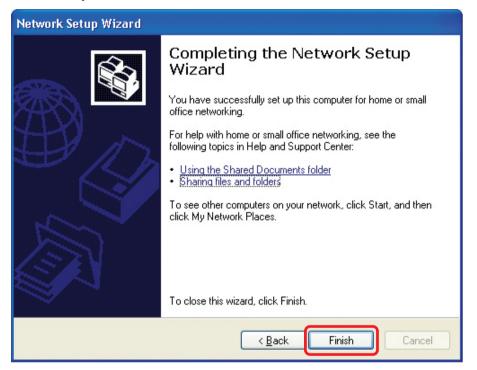

The new settings will take effect when you restart the computer. Click **Yes** to restart the computer.

| System | Settings Change                                                                                                    |
|--------|----------------------------------------------------------------------------------------------------|
| ?      | You must restart your computer before the new settings will take effect.<br>Do you want to restart your computer now? |

You have completed configuring this computer. Next, you will need to run the **Network Setup Disk** on all the other computers on your network. After running the **Network Setup Disk** on all your computers, your new wireless network will be ready to use.